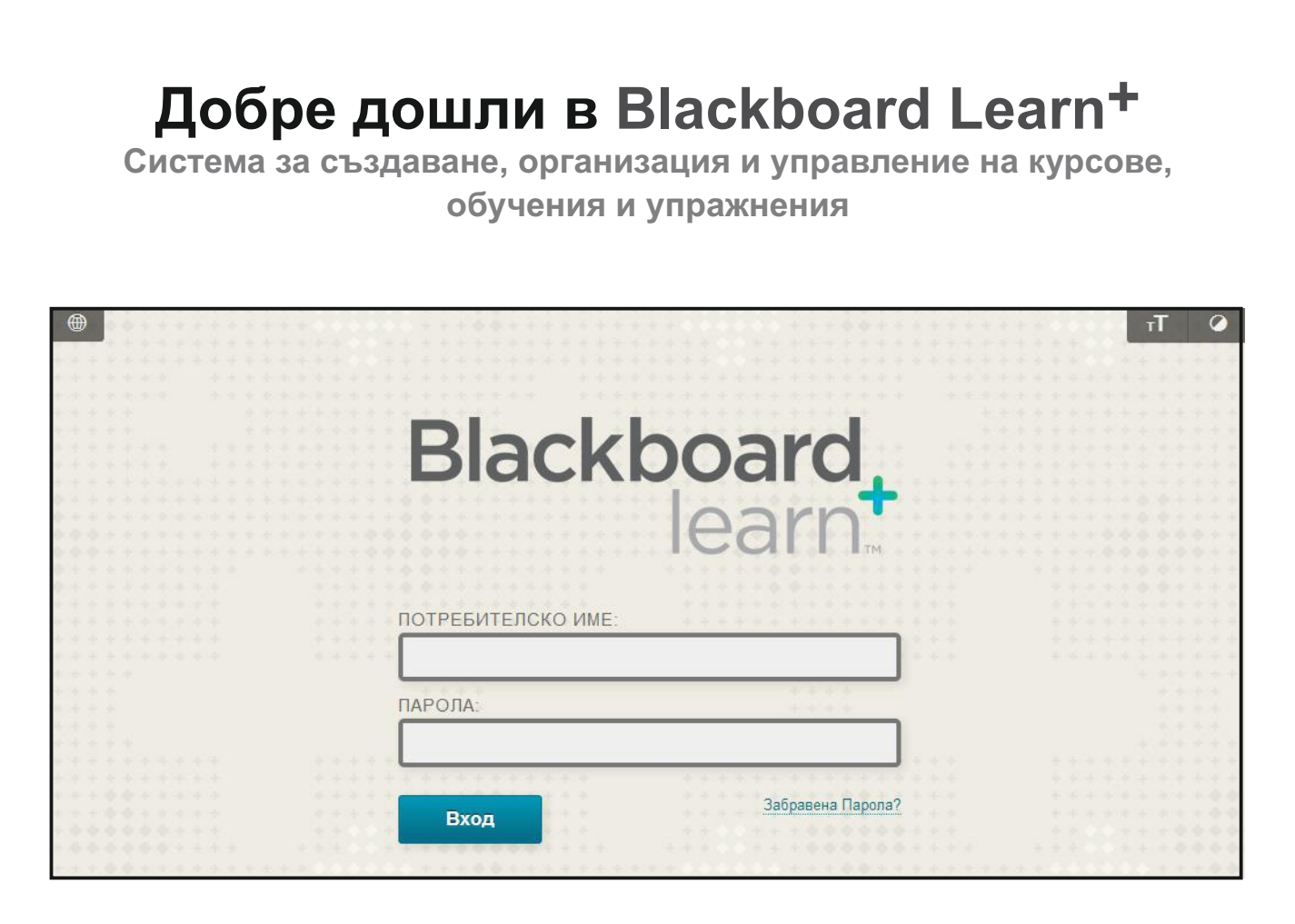

#### **1. Вписване**

Първата стъпка е да се впишете в Blackboard Learn. Данните за вход обикновено съвпадат с данните за институционалния Ви имейл адрес.

#### **БЪРЗИ СТЪПКИ: Вписване**

- 1. Напишете или поставете URL адреса http://elearn.mu-varna.bg в браузъра ви.
- Напишете Вашето **Потребителско име** и **Парола**. 2.
- 3. Натиснете върху Вход.

Моята Институция Колекция Съдържание Общност Дисципл

След вписване разделите, които виждате на горния колонтитул на страницата, зависят от това, което университетът е избрал. В случая това са **Моята институция, Колекция съдържание, Дисциплини и Общност.**

# **Раздел "Моята институция"**

След като се впишете в Blackboard Learn<sup>+</sup> с Вашето потребителско име и парола, Вие попадате в раздел **Моята институция**. Разделът **Моята институция** е модулна като оценки, съобщения и обяви. Потребителите могат да ползват връзките в модулите, за да преминават в сферите на техните дисциплини. страница, която съдържа индивидуални полета, които се наричат модули. Модулите помагат на потребителите да организират информация и връзки. Един модул може да съдържа инструмент като калкулатор или да показва динамична информация

дисциплините, в които са записани. Преподавателите виждат дисциплините,<br>по които преподават. Разделът **Моята институция** съдържа модула **Моите дисциплини**, който описва всички дисциплини, до които потребителите имат достъп. Студентите виждат

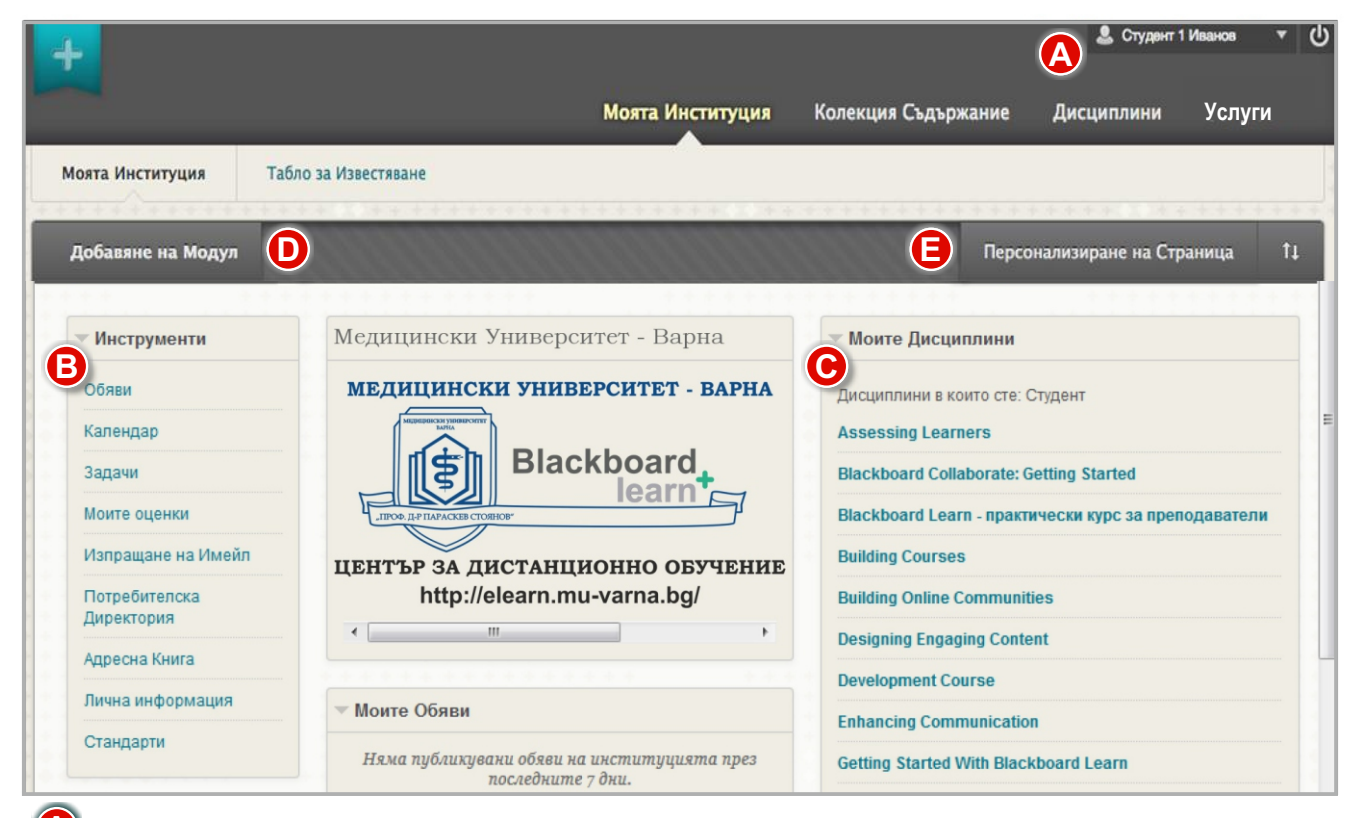

**<sup>4</sup>** Основната навигационна лента и менюто на потребителя са достъпни навсякъде в системата Blackboard Learn+ . Кликнете на стрелката до Вашето име в горния десен ъгъл на екрана, за да получите достъп до *Потребителското меню*. То предоставя достъп до дисциплините Ви, както и връзки към **Начална страница** и **Помощ**. Потребителите могат да променят настройки като размер на текста и лична информация.

# **Инструменти B**

Инструментите на тази страница показват информация за всичките Ви дисциплини.

 **a. Обяви**: показва обявите във Вашите курсове, които обикновено са свързани с важна информация относно следващи събития, крайни срокове и др.

 **b. Календар**: можете да добавяте събития за студентите по всяка дисциплина, както и лични събития.

**c. Задачи**: можете да добавяте списък с лични задачи.

 **d. Моите оценки**: показва статуса на дейностите за оценяване - тестове, задания, записи в блогове, журнали и инструменти за дискусия.

Вашите курсове. **e. Изпращане на e-mail**: можете да изпращате съобщения до участниците, записани във

 **f. Потребителска директория**: показва се списък с потребителите, които са задали настройка да бъдат видими за всички в Blackboard Learn $^{\dagger}$ .

**g. Адресна книга**: дава възможност да създадете своя адресна книга.

 **h. Лична информация**: достъп и редактиране на личната информация, която се показва за потребителя - смяна на парола, настройки за сигурност и др.

 **Модули.** Модулите в раздел **Моята институция** събират всички данни от **C** дисциплините Ви. Вашата институция определя кои модули ще се показват и дали ще имате право да добавяте модули. Някои от модулите, които можете да видите, са:

*Моите дисциплини*: показва списък с дисциплините, в които сте записан; **a.**

*Моите обяви* – показва обявите в дисциплините (например: важна информация за **b.** крайни дати);

*Моите задачи* – показва списък със задачите, които са Ви поставени. **c.**

 **Добавяне на модул.** Появява се списък с възможните модули за добавяне, например: **D** калкулатор, речник, бележки и др.

 **Персонализиране на страница.** Позволява Ви да смените цветовата тема на страницата, зависи от Вашата институция дали ще позволи достъп до тази настройка. **E**

### **Следната таблица описва в детайли функциите на менюто на потребителя**

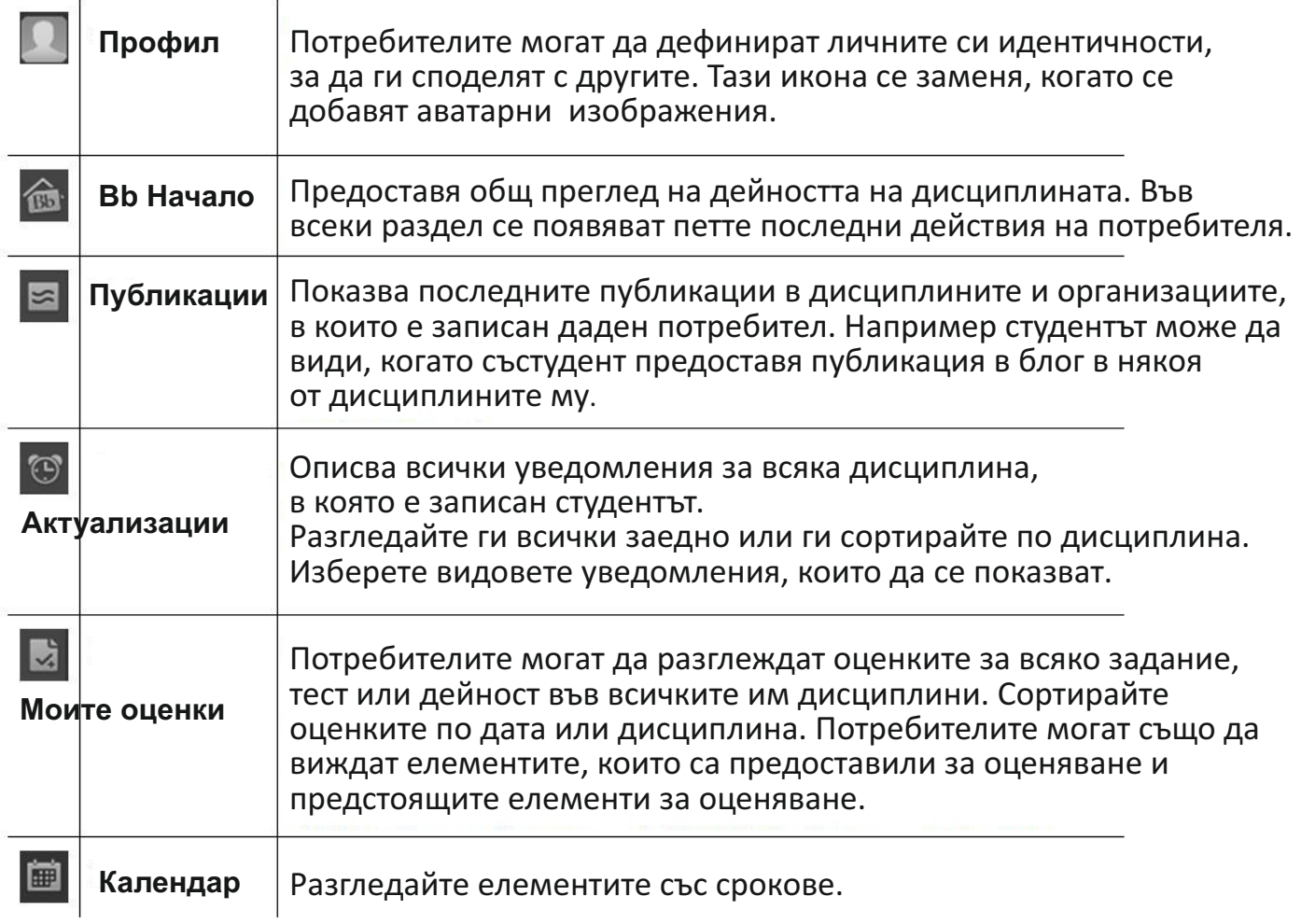

## **Съобщения**

Системата за съобщения се използва за уведомяване на студентите за настъпващи събития в дисциплината, в която са записани; например крайни срокове, достъпни оценки, ново съдържание и тестове, непрочетени записи в журнали и блогове, и дискусии. Съобщенията се генерират автоматично, когато асоциираното събитие към тях настъпи. Съобщенията се доставят по следните начини:

*Меню на потребителя* – показват се съобщения от всички дисциплини, в които студентите са записани.

*Съобщения по e-mail* – можете да изберете тази опция, ако Вашата институция е включила тази настройка.

*Модули на начална страница* – вътре в курса, модулите на начална страница показват съобщения за конкретна дисциплина.

*Съобщения в Blackboard мобилно приложение* – ако вашата институция е включила Blackboard мобилно приложение, ще имате опция за съобщения, появяващи се на екрана на мобилното устройство.

*Табло за известия* – ако Вашата институция има лиценз за Общности, таблото за известия се появява като допълнителен раздел.

В следващата таблица са показани иконите по подразбиране за различните елементи в зоните със съдържание:

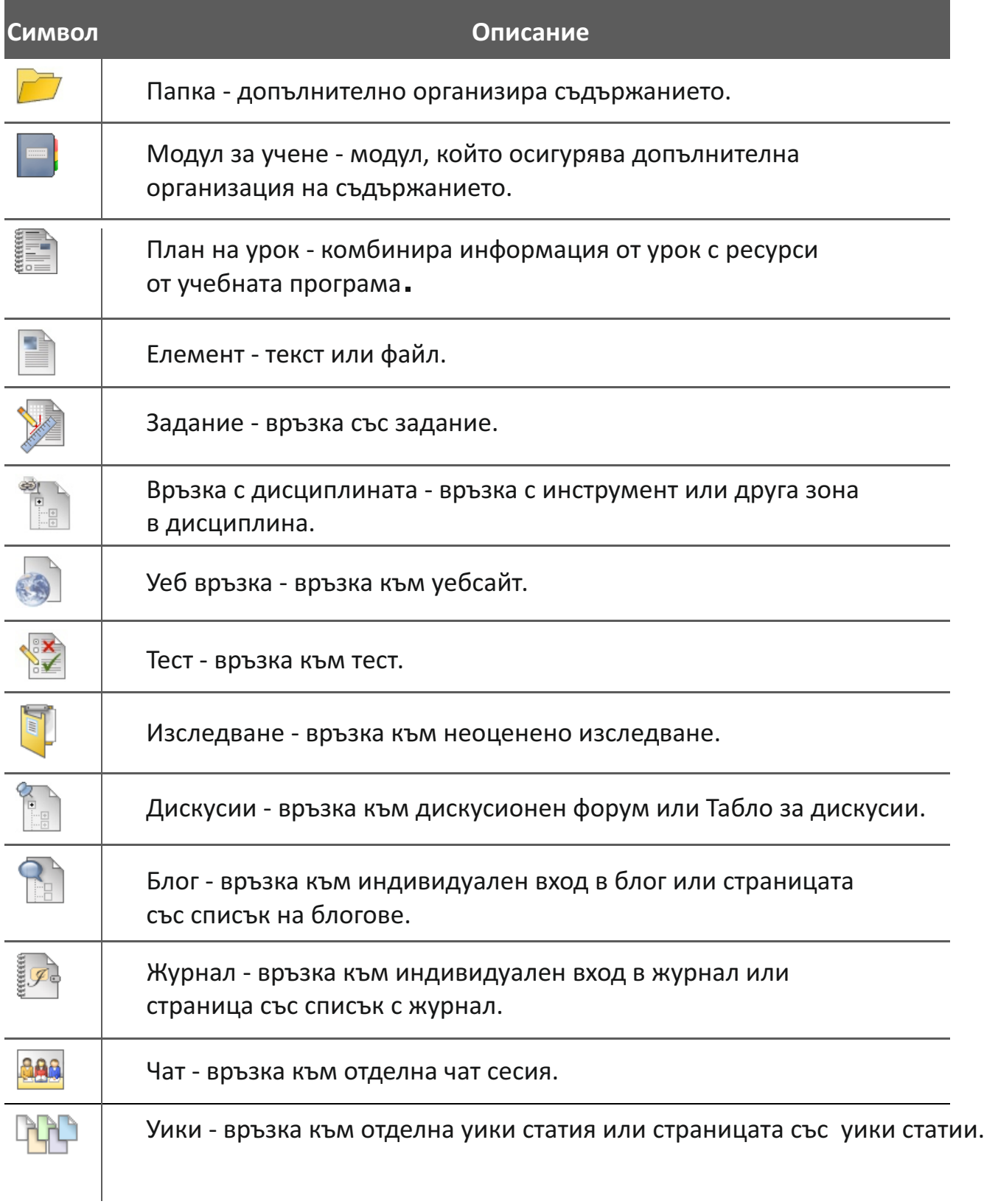

# **Оформяне на съдържание на дисциплина**

След избиране на **меню Дисциплини** се откриват три самостоятелни модула: **Търсене на дисциплини, Списък дисциплини и Каталог на дисциплини**.

Под **Списък дисциплини** са указани дисциплините, в които ползвателят е преподавател. Всеки преподавател може да структурира своята дисциплина съобразно нуждите за общия й вид и съдържание.

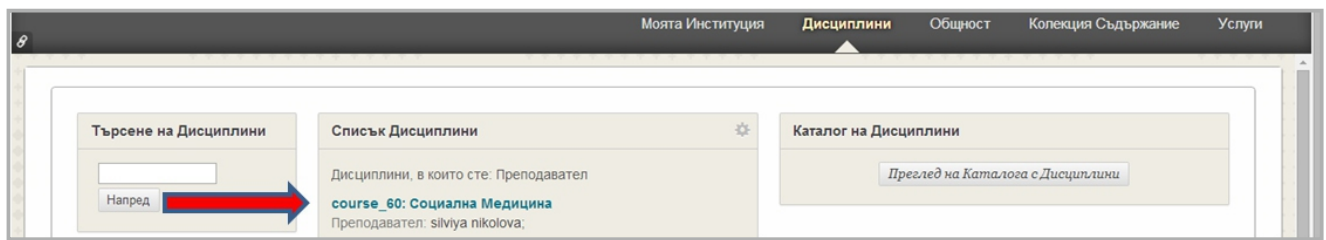

Избирането на дисциплина води към начална страница с достъп до работни менюта (означено с червена стрелка вляво) и модули (означени със сини стрелки).

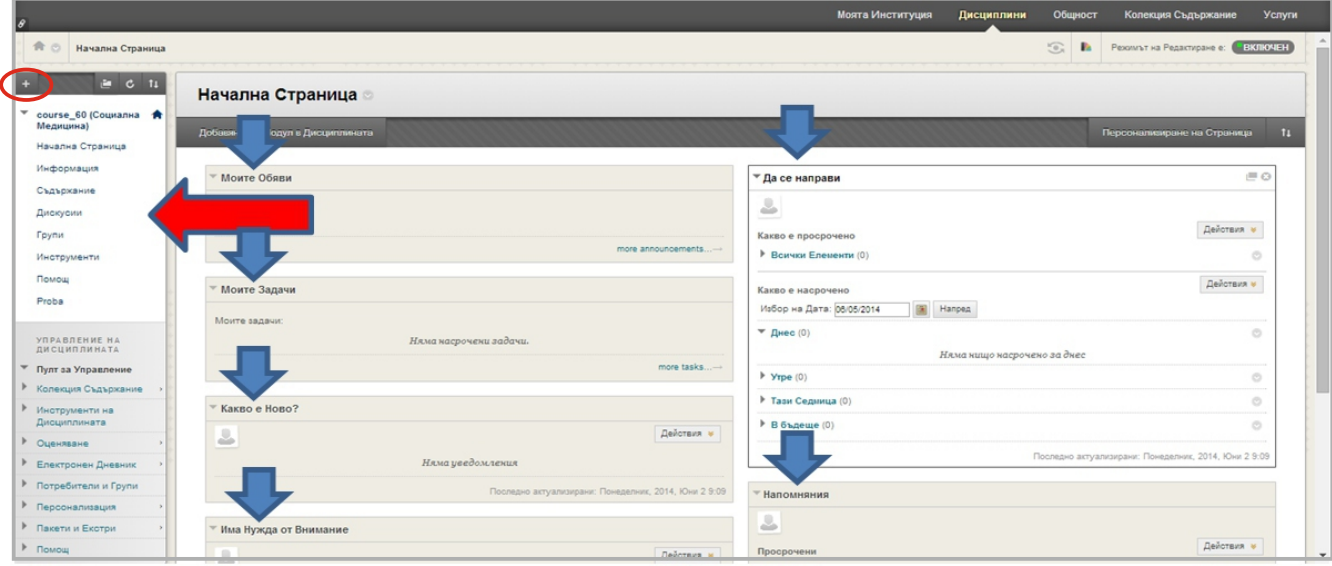

Менютата позволяват да се зададе в детайли съдържанието на дисциплината (разгледано подробно по-долу). Модулите събират данни от дисциплините:

*Моите Обяви* – показва обявите в дисциплините (например: важна **а.** информация за крайни дати);

*Моите Задачи* – показва списък със задачите, които са Ви **б.**

поставени;

*Какво ново?* показва какво ново може да се добави; **в.** –

 *Напомняне* – показва какво трябва да бъде направено в зададено **г.** време и място;

**д.** *Да се направи* – показва текущ списък със задачи;

*Добавяне на модул в дисциплината -* появява се списък с  **е.**

възможните модули за добавяне, например: калкулатор, речник, бележки и др.

Режим на редактиране – позволява редактиране на информацията в страницата на дисциплината. При работа в съдържанието на дисциплината инструкторът трябва да **включи** редактора.

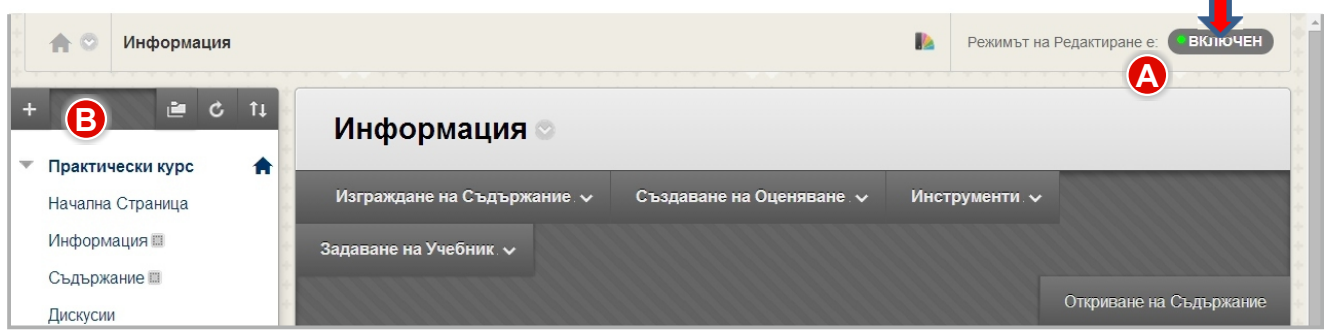

Щракнете върху **Режим на редактиране,** за да промените от **A ВКЛЮЧЕНО** на **ИЗКЛЮЧЕНО**. Когато **Режим на редактиране** е **ВКЛЮЧЕН**, всички функции на преподавателя са налични. Когато **Режим на редактиране** е **ИЗКЛЮЧЕН**, виждате това, което виждат и студентите.

Когато **Режим на редактиране** е **ВКЛЮЧЕН**, функцията **Добавяне на меню B** в меню на дисциплина е достъпна, което се показва със знак плюс. Използвайте тази функция, за да добавите връзки към меню на дисциплина. Когато добавяте нова връзка към меню на дисциплина, тя се появява в долната част на списъка. Ще научите как да пренареждате връзките по-нататък в това ръководство.

**Моята Институция** Дисциплини Общност Колекция Съдържание Услуги **А ВИНФОРМАЦИЯ ВА Режимът на Редактиране е:** ВКЛЮЧЕН **Информация** Практически курс Â Изграждане на Съдържание. ↓ Създаване на Оценяване. У Инструменти. ↓ Начална Страница Информация III Създаване Нова Странциа Съдържание Папка със Съдържание Елемент Откриване на Съдържани Дискусии Файп Страница с модули Групи —<br>Празна страница Аудио Инструменти Изображение Смесени източници Помощ Вилео Снимка от Flickr Уеб линк Презентация от SlideShar **бави** .<br>УПРАВЛЕНИЕ НА<br>ДИСЦИПЛИНАТА Видео от YouTube Учебен Модул &nellip; xpLor Content —<br>Пулт за Управление План на темата Учебна програма щиите по-горе, **Колекция Съдържание** Линк на дисциплина бавите. -<br>Инструменти на<br>Дисциплината Пакет със съдържание<br>(SCORM) Оценяване

**7**

п

Меню *Информация –* позволява инструкторът да се представи на студентите, добавяйки свое СV, лична страница и др.

Меню **Съдържание** *-* зона за съдържание, учебен материал, дейност за изпитване.

В подменю *Задаване на учебник* се предоставя опция за задаване на информация за учебника към Вашата дисциплина.

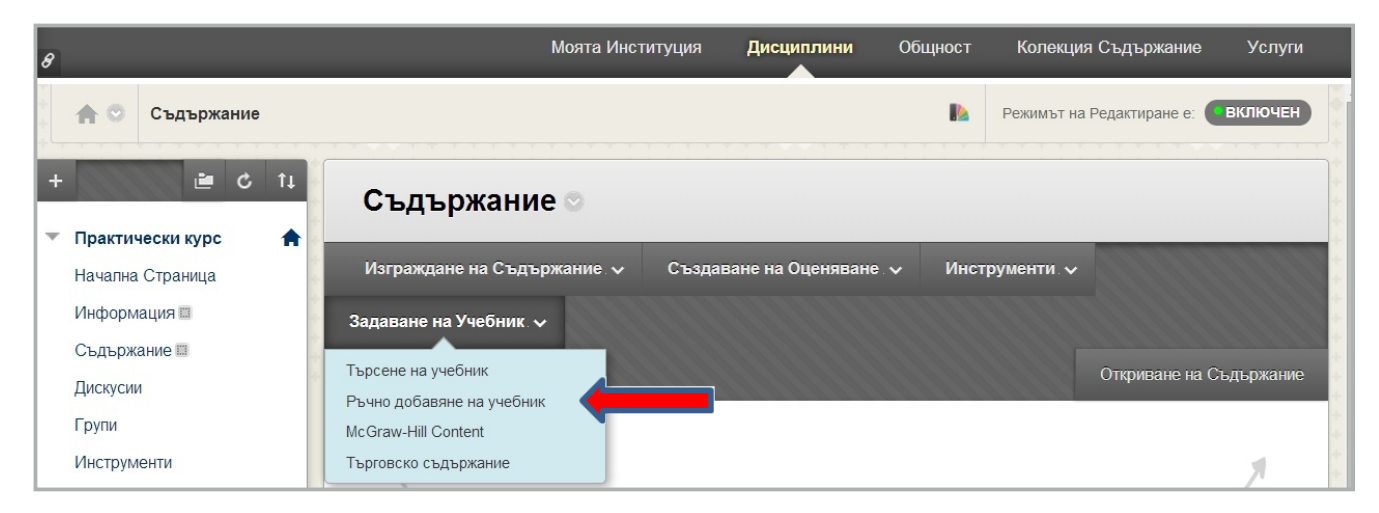

Подменю *Изграждане на съдържание* – позволява изграждане на съдържание на дисциплината и качване на различни помощни материали и файлове на дисциплината – аудио, видео, PDF, PPT, YouTube и др.

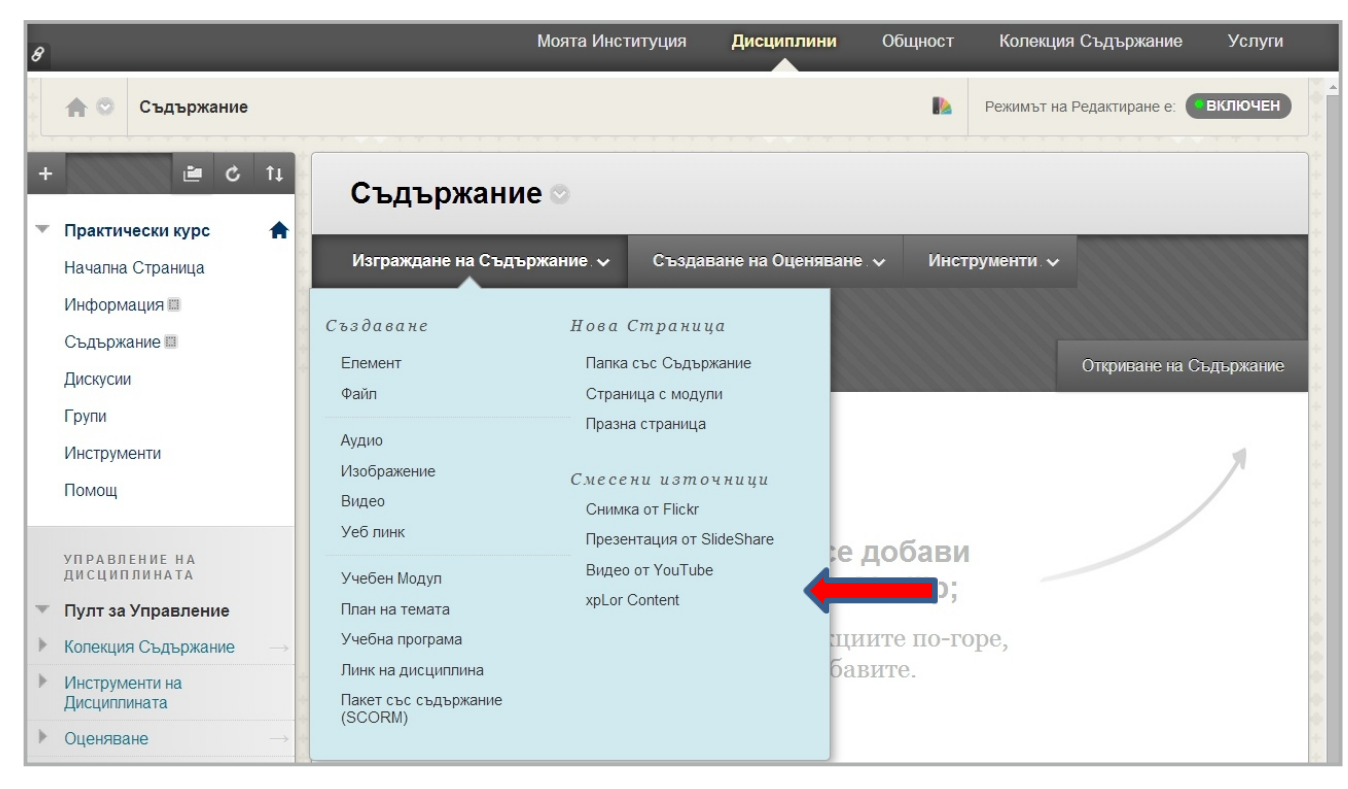

Подменю *Създаване на оценяване* позволява оценяване на знанията и уменията на обучаваните в зависимост от поставените учебни цели. Възможните опции от падащото подменю са: създаване на тест, проучване, задание, самооценяване и оценяване на колегите, съвместим тест с мобилни устройства и McGrow-Hill Assignment.

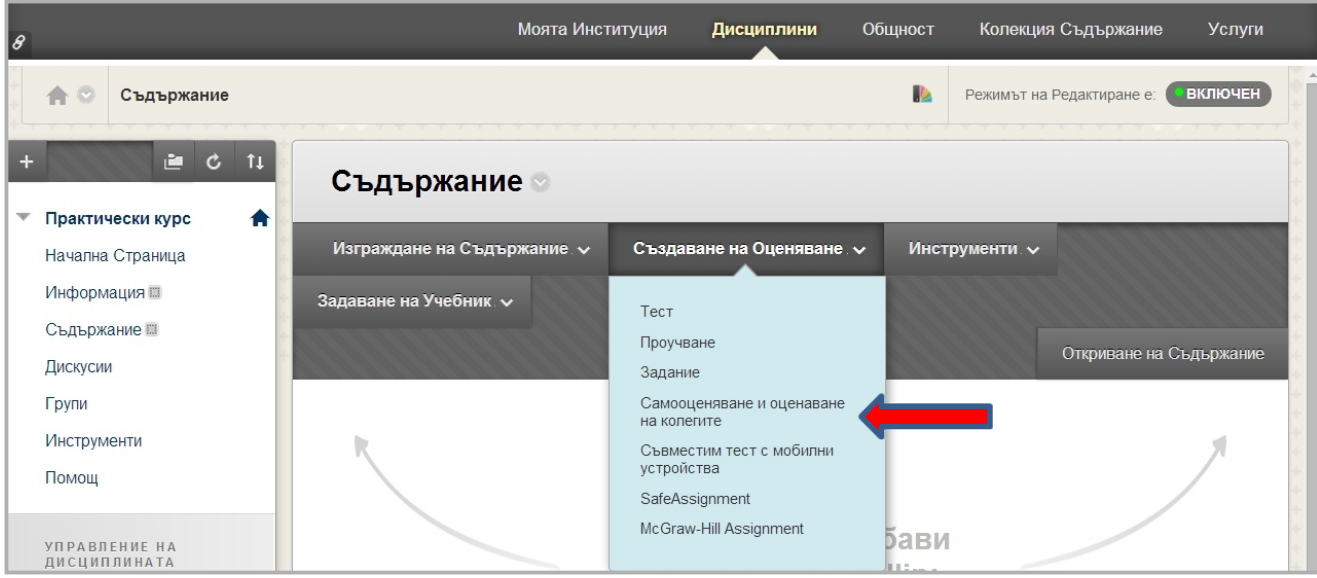

Подменю **Инструменти** позволява връзки към табло за дискусии, блогове, журнали, уикита, групи, чат и други.

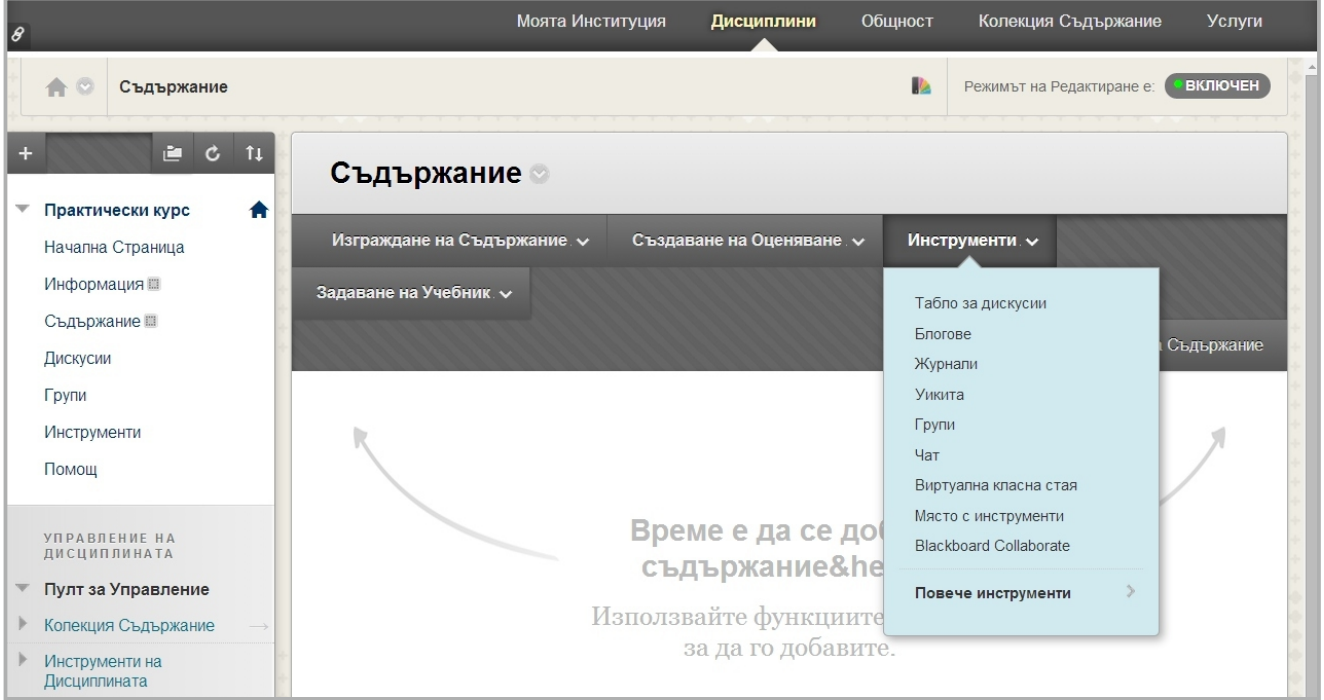

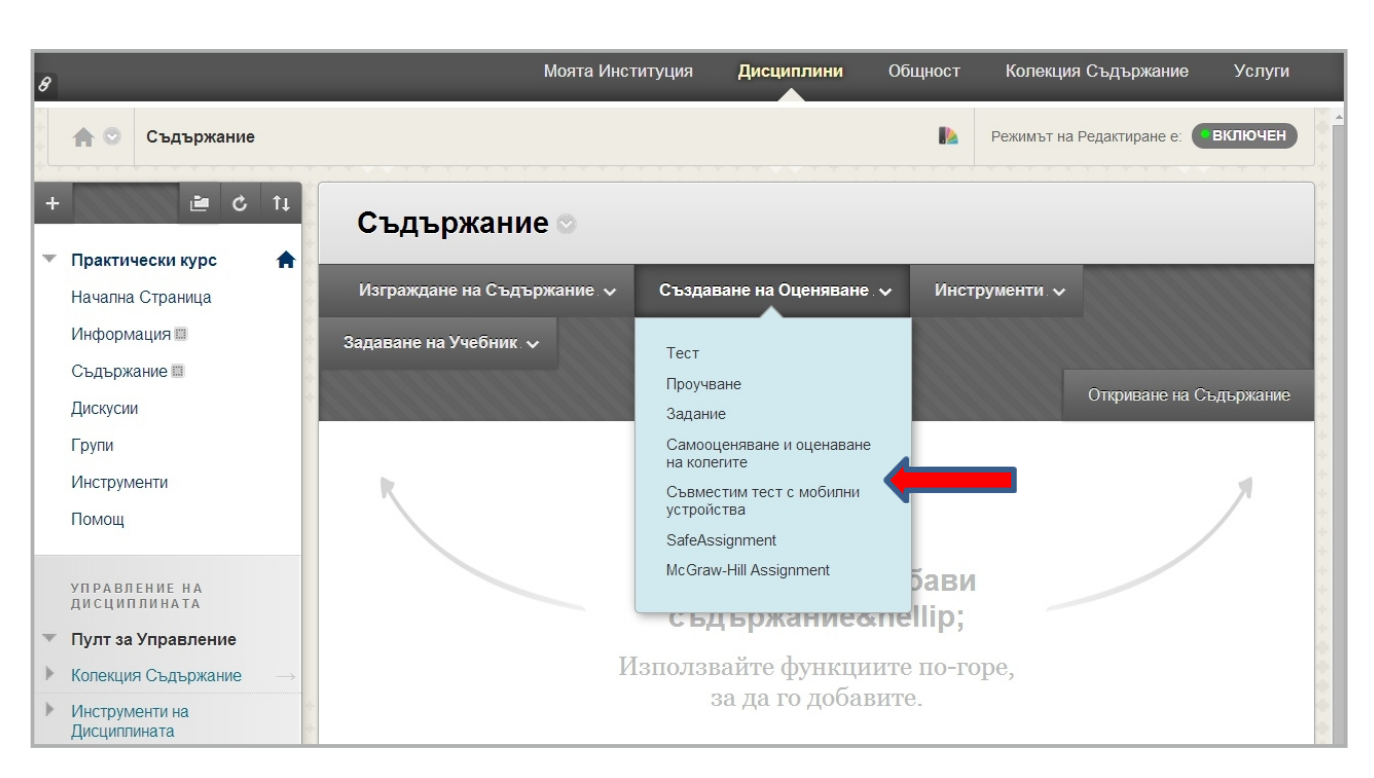

БЪРЗИ СТЪПКИ: примери за достъп до някои от често използваните инструменти за оценяване и интерактивни инструменти

- 1.В **Пулт за управление** разширете раздела **Инструменти на дисциплината** или от подменюта *Създаване на оценяване* и *Инструменти* на меню *Съдържание* изберете:
	- · Тестове, проучвания и урни
	- · Блогове
	- · Журнали
	- · Табло за дискусии.

2. Натиснете с ляв бутон на мишката върху съотвения интрумент и следвайте инструкциите за изпълнение стъпка по стъпка.

### **Тестове: могат да бъдат създадени или вмъкнати**

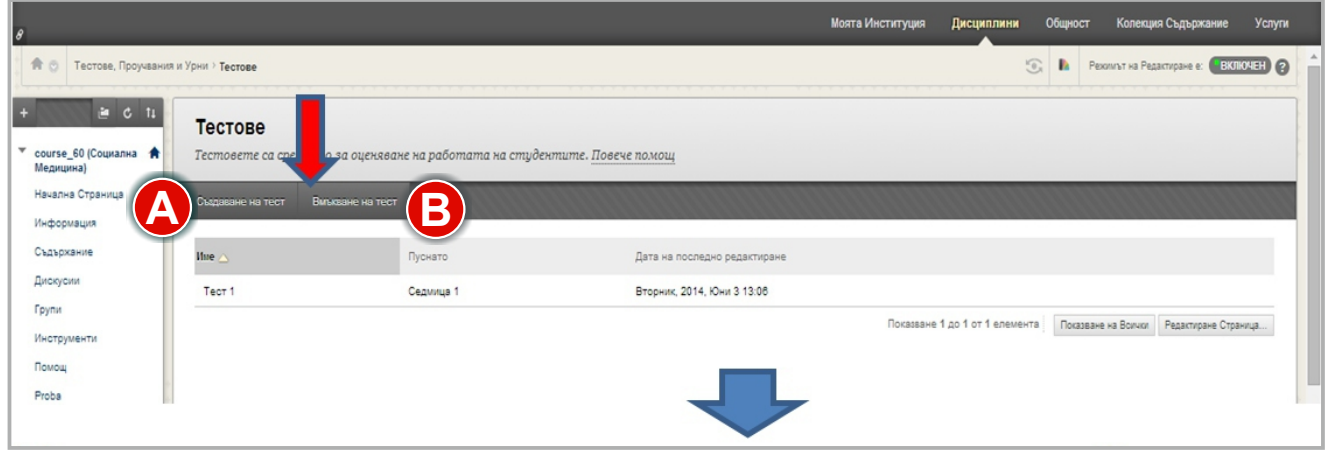

# **Пренареждане и ограничаване достъпността на връзките**

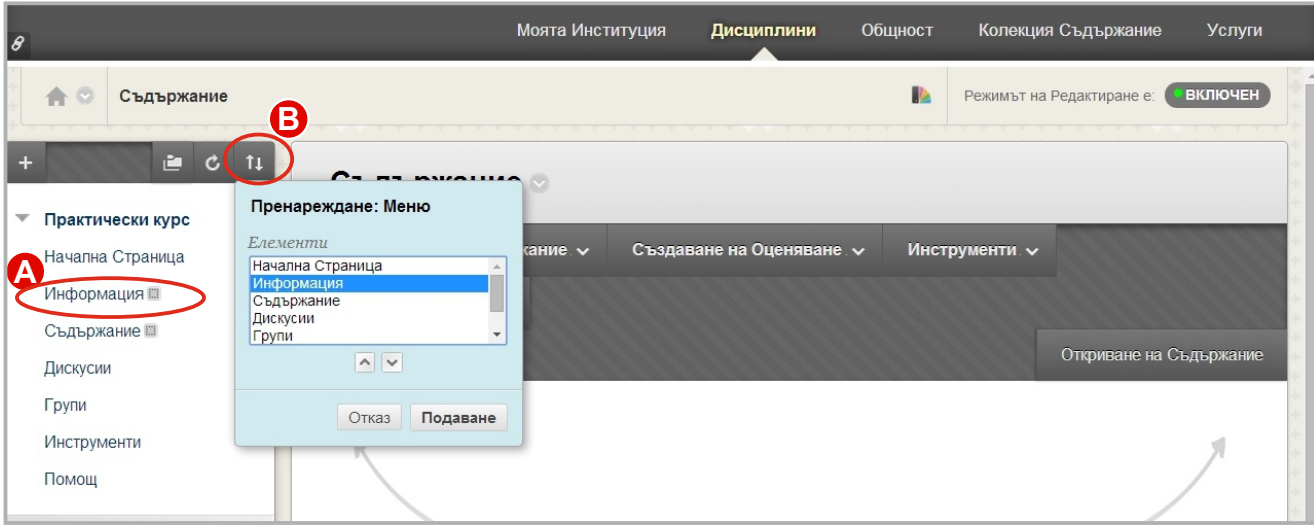

- **4** Използвайте функцията за влачене, за да пренаредите връзките на Меню на дисциплина.
- **В** Освен това използвайте инструмента за пренареждане, достъпен от клавиатурата, за да пренаредите връзките.
- 3. Влезте в контекстуалното меню на връзка и изберете **Скриване на линка,** за **C** да направите връзката недостъпна за студентите.

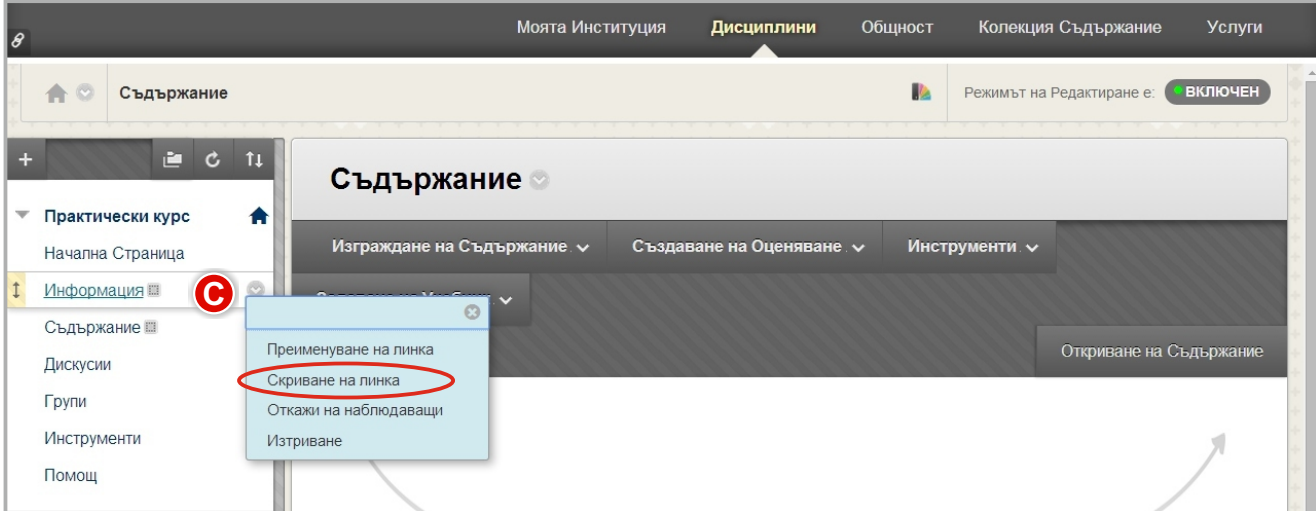

**БЕЛЕЖКА:** В **Режим на редактиране** се появява заглавието на недостъпна връзка с квадрат с диагонална черта през него. Студентите няма да виждат връзката на Меню на дисциплина.

### **Създаване на интерактивни инструменти и инструменти за оценяване**

Създаване на интерактивни инструменти и инструменти за оценяване става по два начина: **от Пулта за управление** на дисциплината или от подменюта **Създаване на оценяване** и **Инструменти** на меню **Съдържание**.

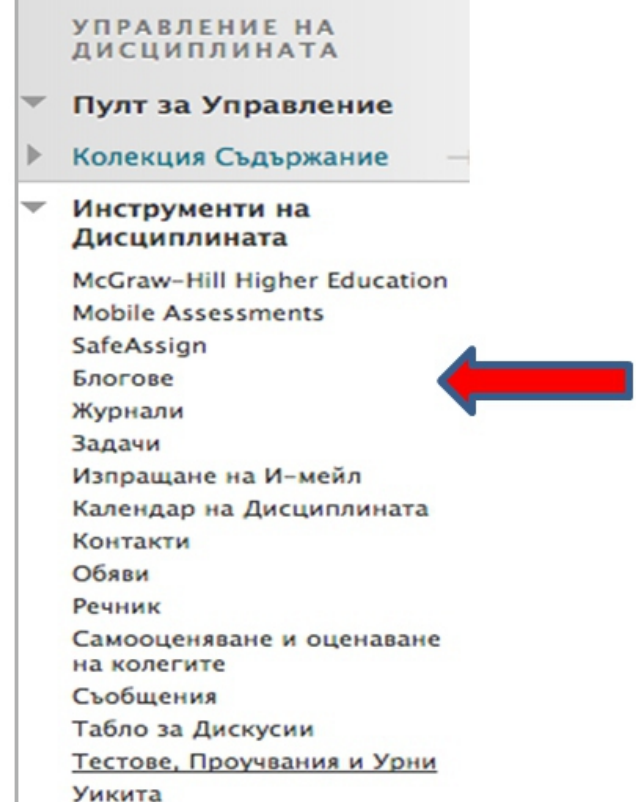

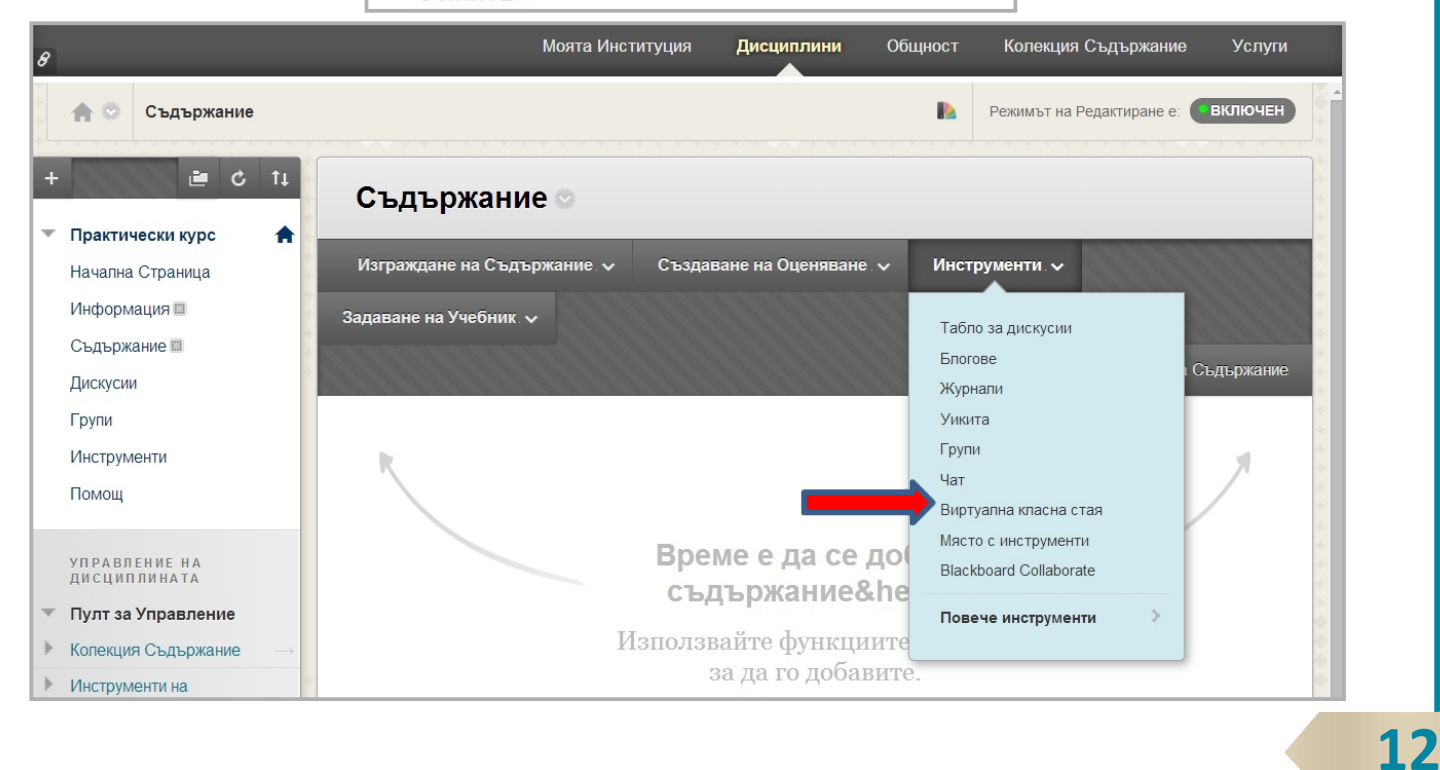

### Създадени тестове - задават се име и характеристики на теста. **A** Полета със (\*) са задължителни за попълване.

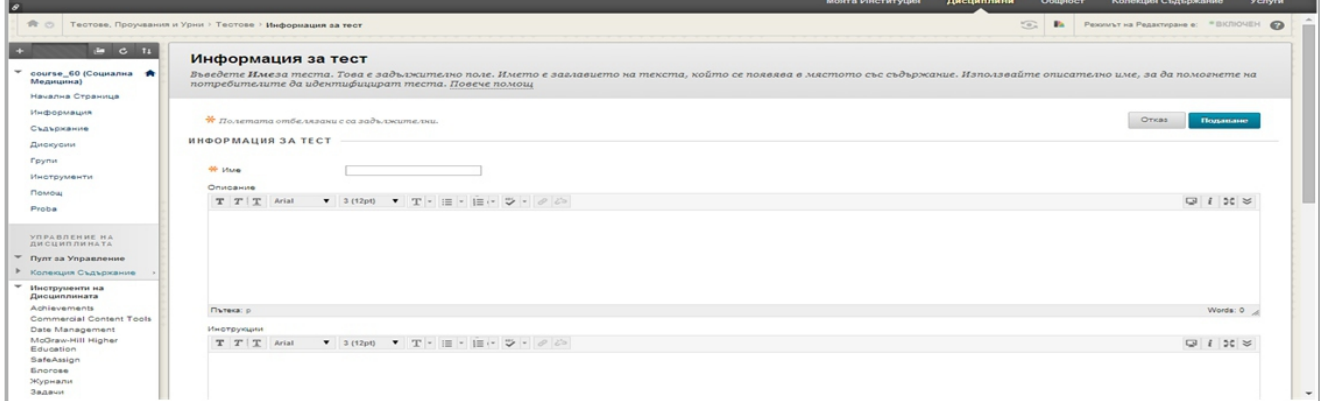

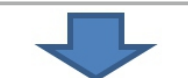

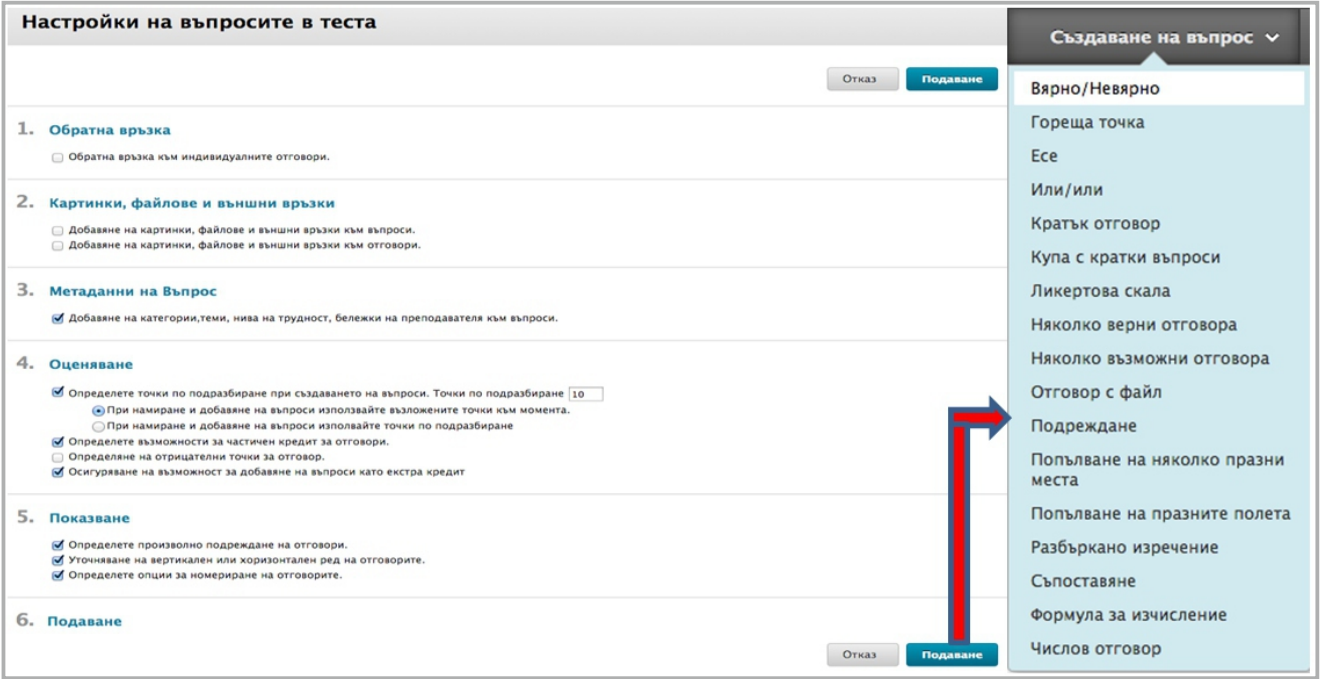

 Вмъкнати тестове - задават се име и характеристики на теста. **B** Полета със (\*) са задължителни за попълване.

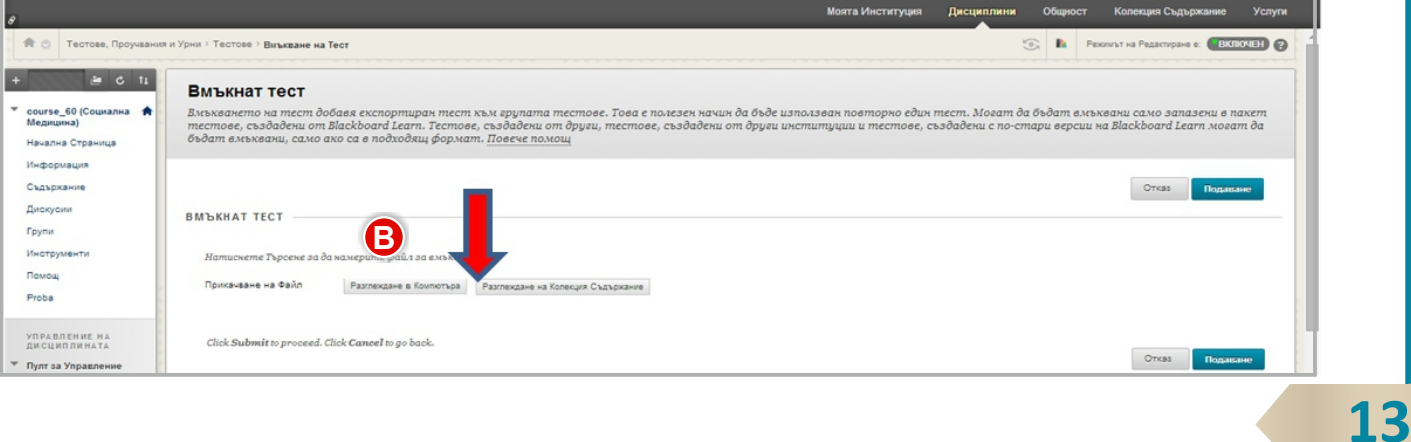

# **Проучвания: могат да бъдат вмъкнати и създадени**

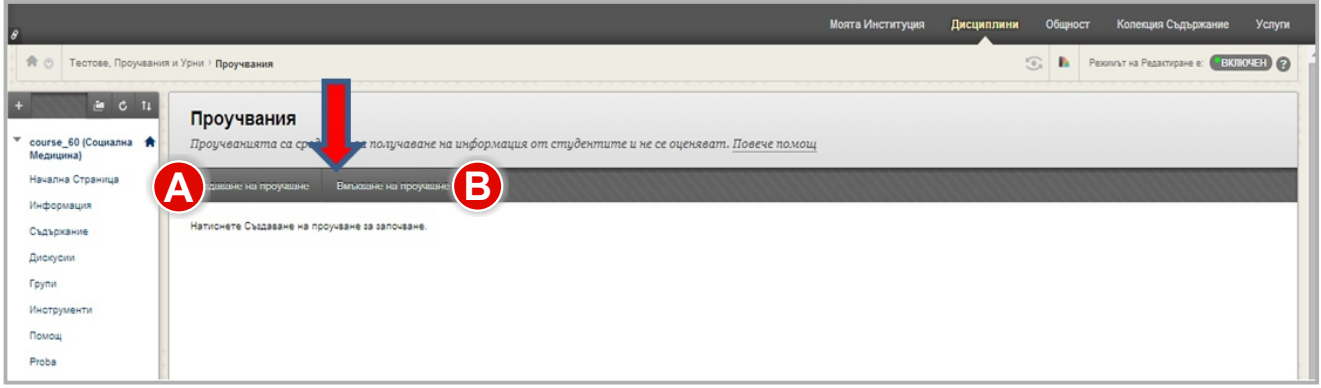

**(А)** Ако проучването е вече създадено, то може да бъде вмъкнато, като се укаже мястото, където тестът е съхранен (напр. на външен носител или в паметта на компютъра):

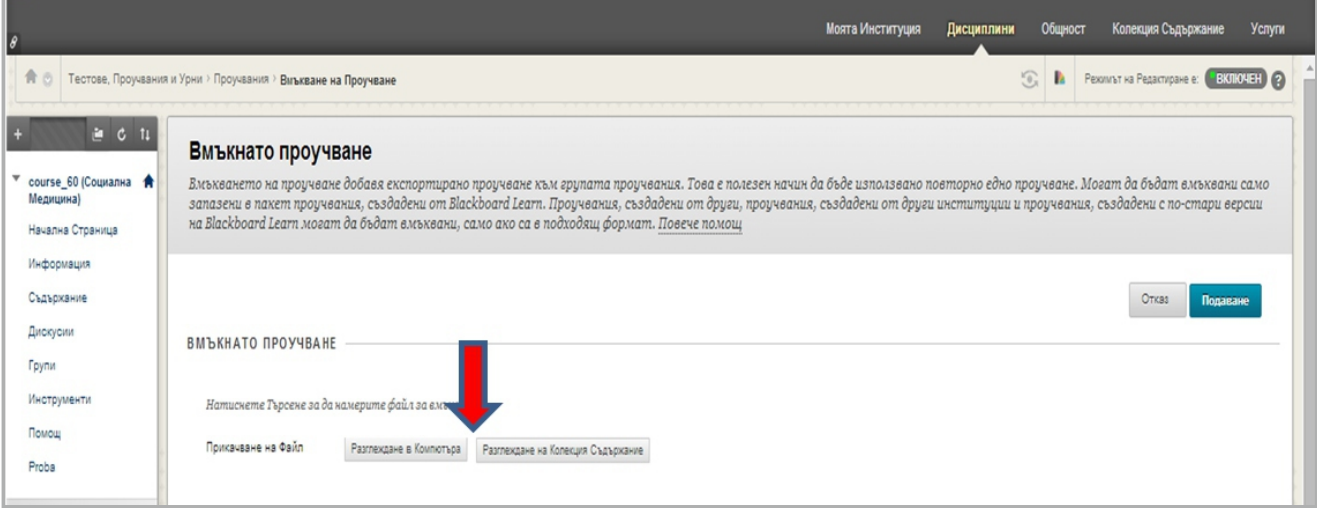

 Създаване на проучвания - задават се име и характеристики на проучването. **B** Полета със (\*) са задължителни за попълване.

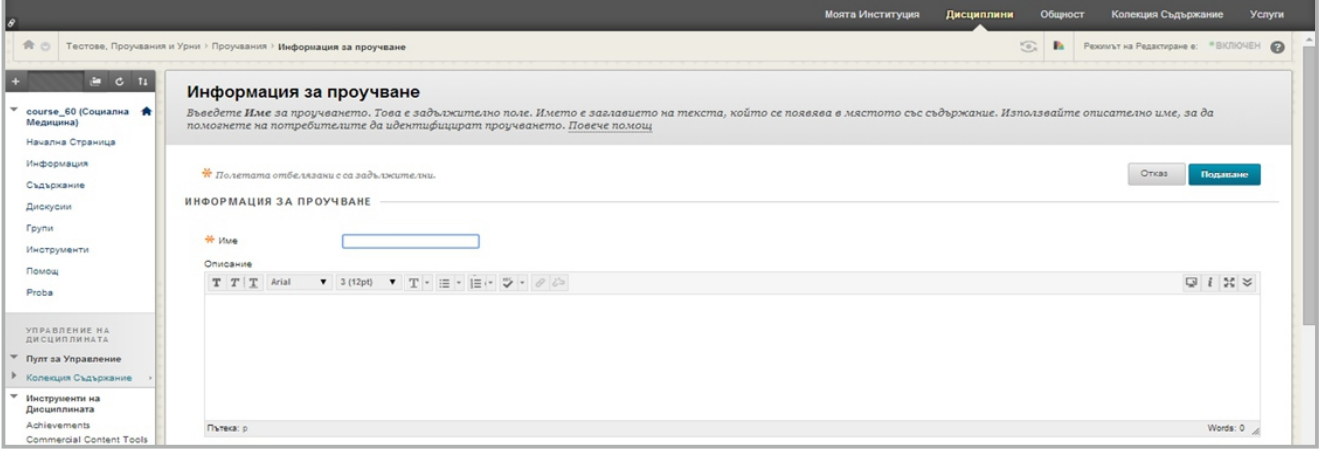

## **Урни**

 Урните са колекции от въпроси, след създаването на които лесно можете да създавате от тях нови тестове. Могат да бъдат създадени или вмукнати

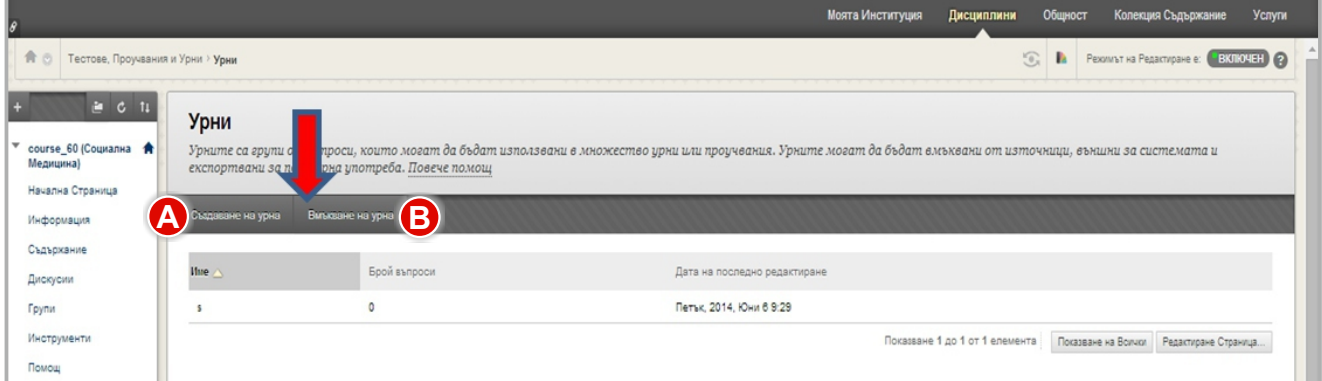

Създаване на урни - задават се име и характеристики на урната. **A**

Полета със (\*) са задължителни за попълване. Стъпките за създаване на урна са аналогични на тези, означени при създаването на тест.

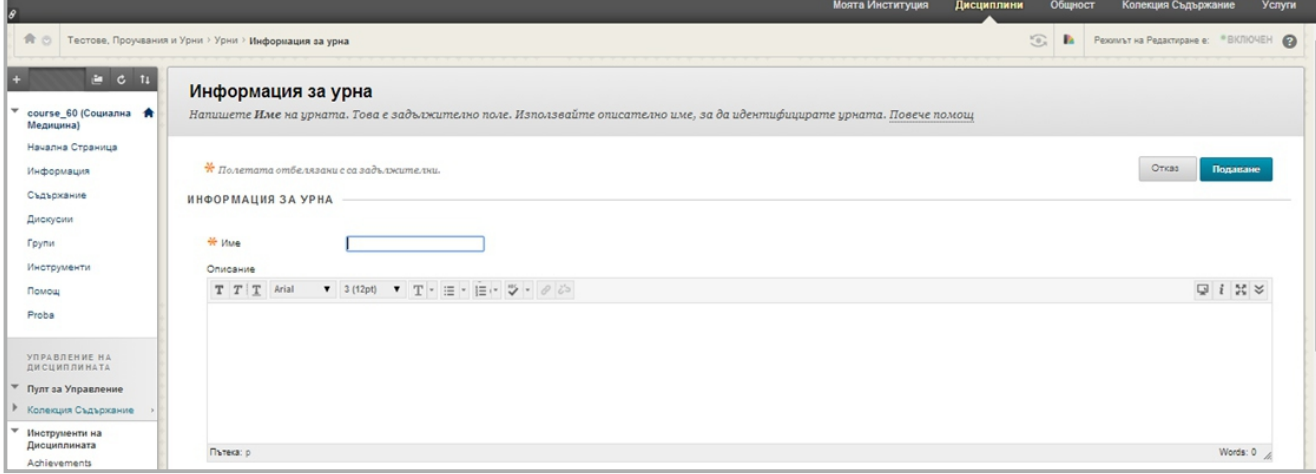

 Вмъкнати урни - указва се мястото, където урната е съхранена (например **B** на външен носител или в паметта на компютъра).

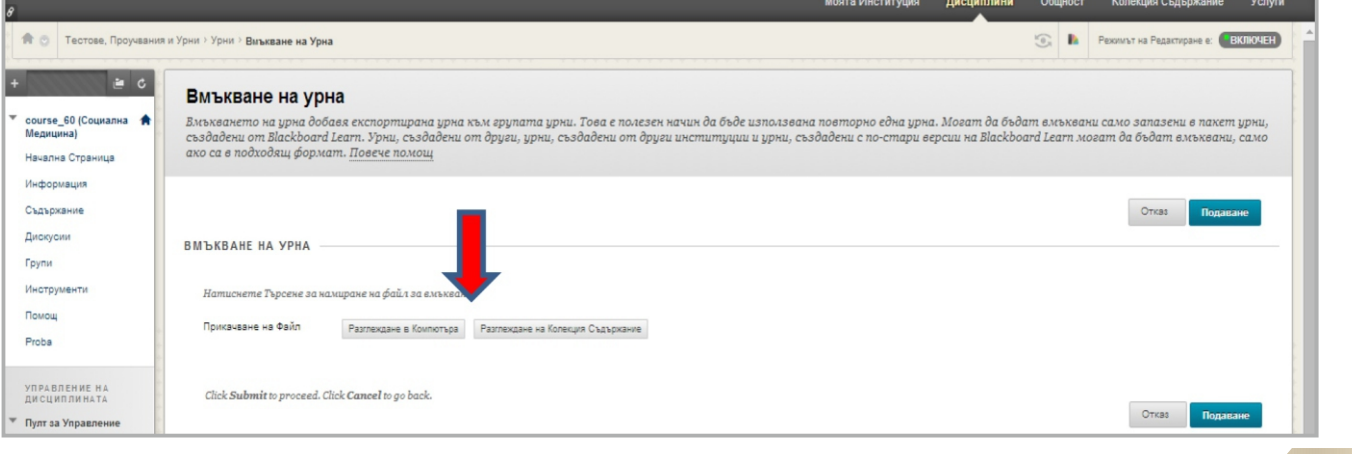

## **Блогове**

Средство за сътрудничество, което позволява на студентите да публикуват своите лични размисли за дисциплината или да дискутират и анализират материали, свързани с предмета*.* Полета със (\*) са задължителни за попълване.

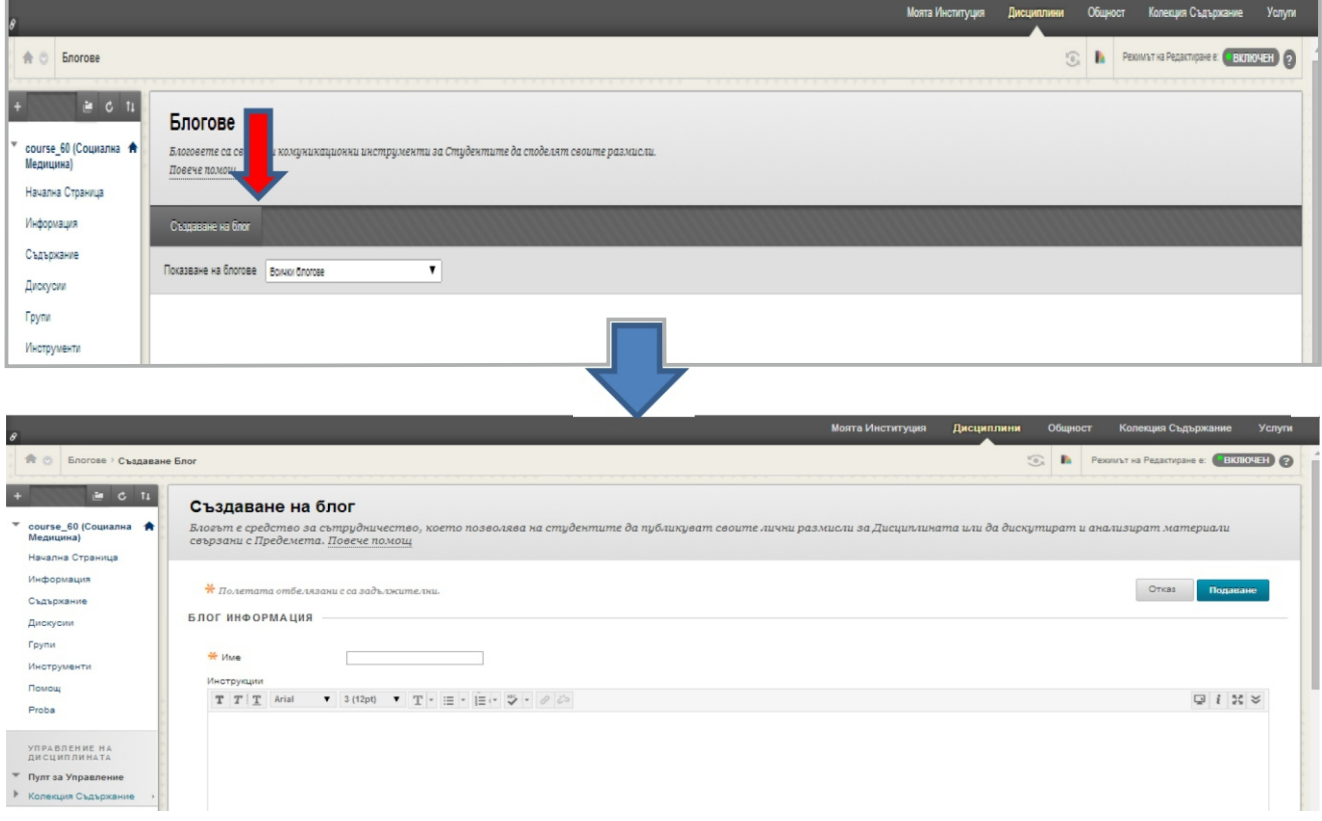

## **Журнали**

 Журналът е инструмент за студенти. Само студентът и преподавателят могат да коментират записите в Журнал. Обаче ако преподавателят направи журналите публични, всички записани потребители могат да четат всички записи, направени към определена тема в Журнала. Записите в Групов журнал могат да бъдат четени от всички членове на група и от преподавателя. Полета със (\*) са задължителни за попълване.

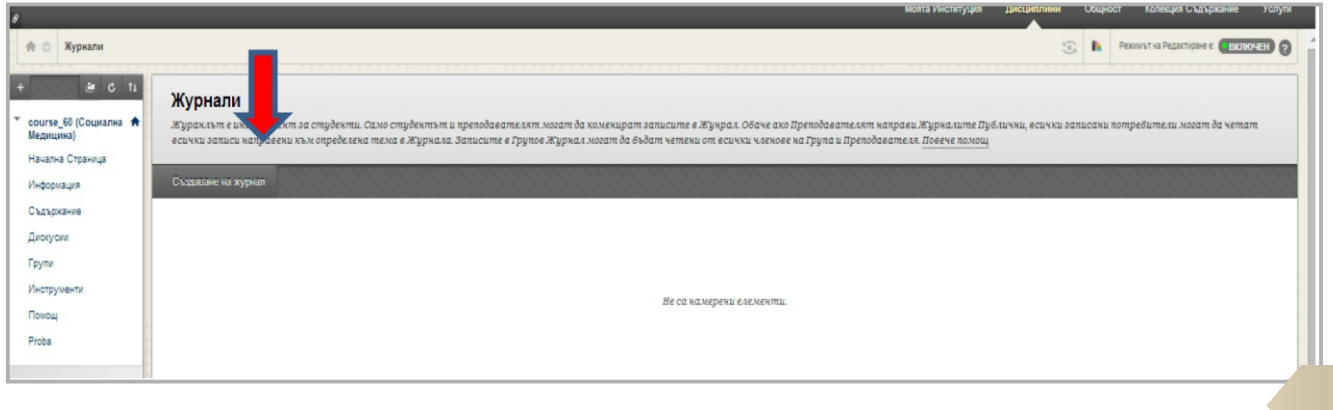

# **Табло за дискусии**

 Позволява създаване на форуми, съставени от индивидуални дискусии, които могат да бъдат организирани в определена тема.

Създаването на дискусия става след избирането на дисциплината (в случая course\_60) и избиране на опцията **Създаване на дискусия** (означено с червена стрелка по-долу). Четени от всички членове на група и от преподавателя.

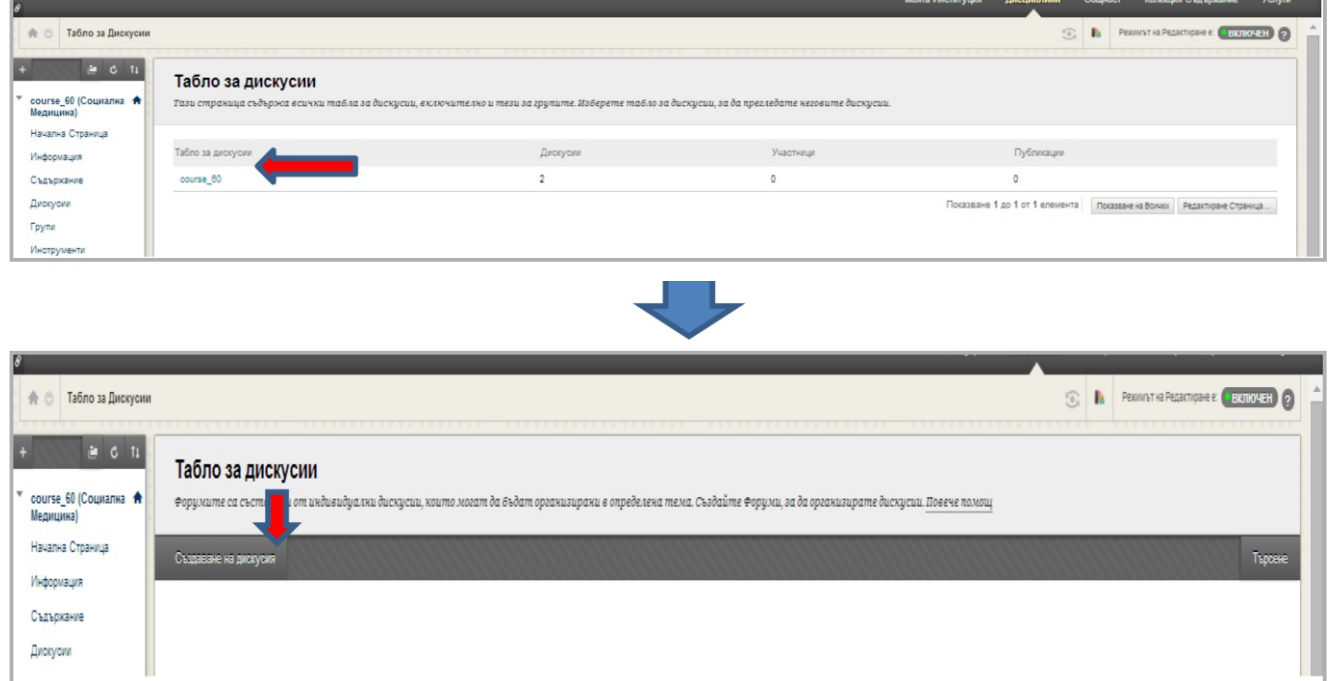

#### Полета със (\*) са задължителни за попълване.

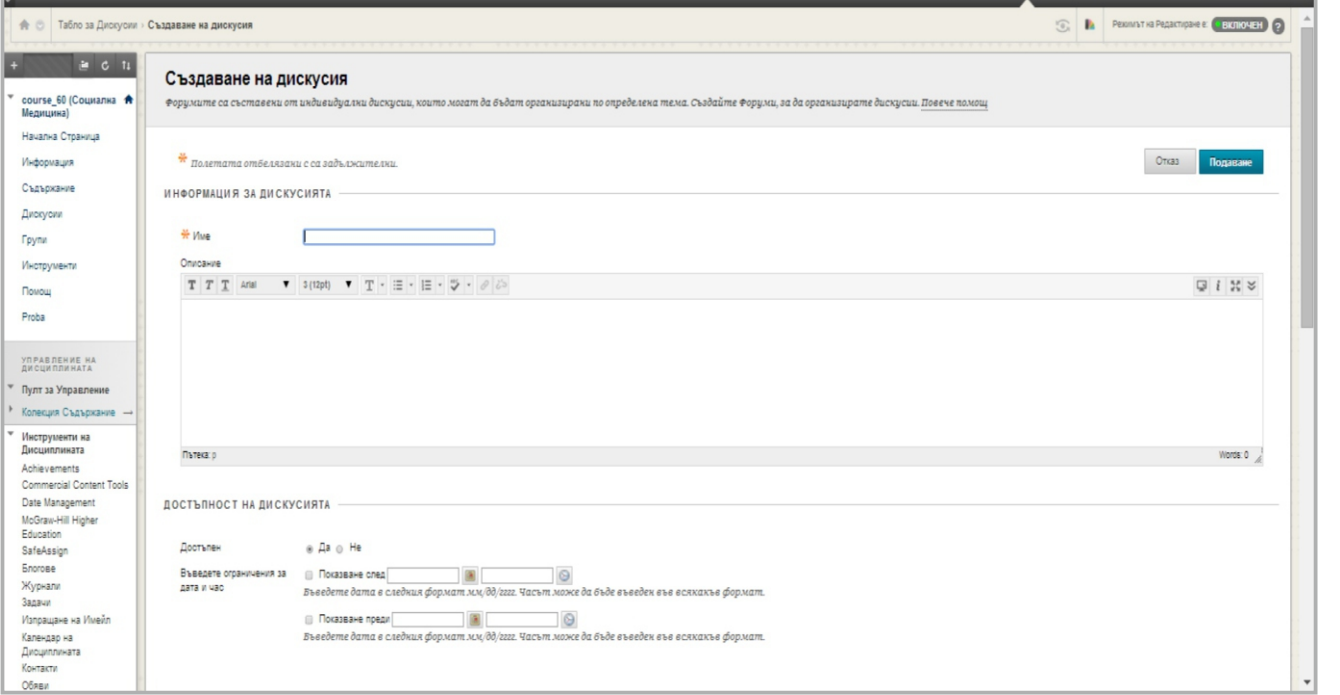

## **Оценяване на студенти**

Оценяването на студенти става чрез подменю **Електронен дневник** от главното меню **Пулт за управление**.

Електронен дневник е съставен от редове и колони с информация за студентите и елементи, които да могат да бъдат оценени.

Използвайте плъзгачите, за да видите допълнителни редове и колони. Колоните се създават по два начина: ръчно от подменю *Създаване на колона* (от преподавателят за записване на оценки за участия) и автоматично (когато преподавателят е създал тест/задание в съдържанието на дисциплината към съответна тема/урок).

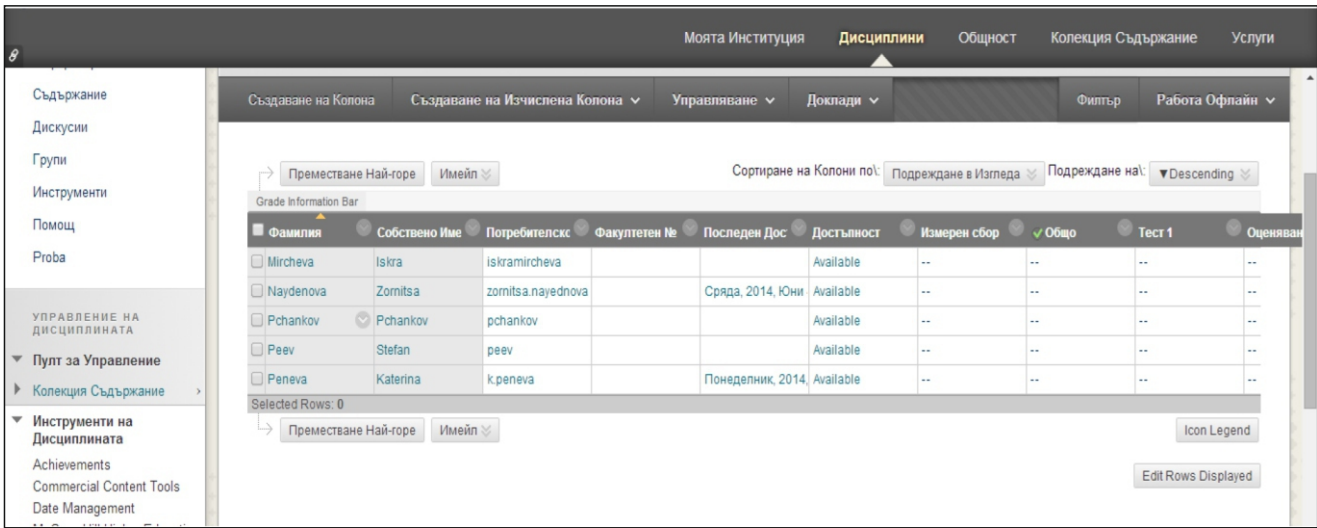

**Електронен дневник** съдържа следните зони:

- 1. Лента за действия редове, съдържащи специфични за настоящата страница функции.
- 2. Лента с информация за оценки за да отворите бързо подробностите от колоните, щракнете на заглавието на колоната от електронния дневник, ще се появи в желаната зона.
- 3. Таблица в електронния дневник съдържа колони, редове и клетки, които съдържат данните за имената, текущото и крайно оценяване на студентите.
- 4. Легенда на иконите (Icon legend) обяснява символите, използвани в колоните и клетките.

# **Символи в електронния дневник**

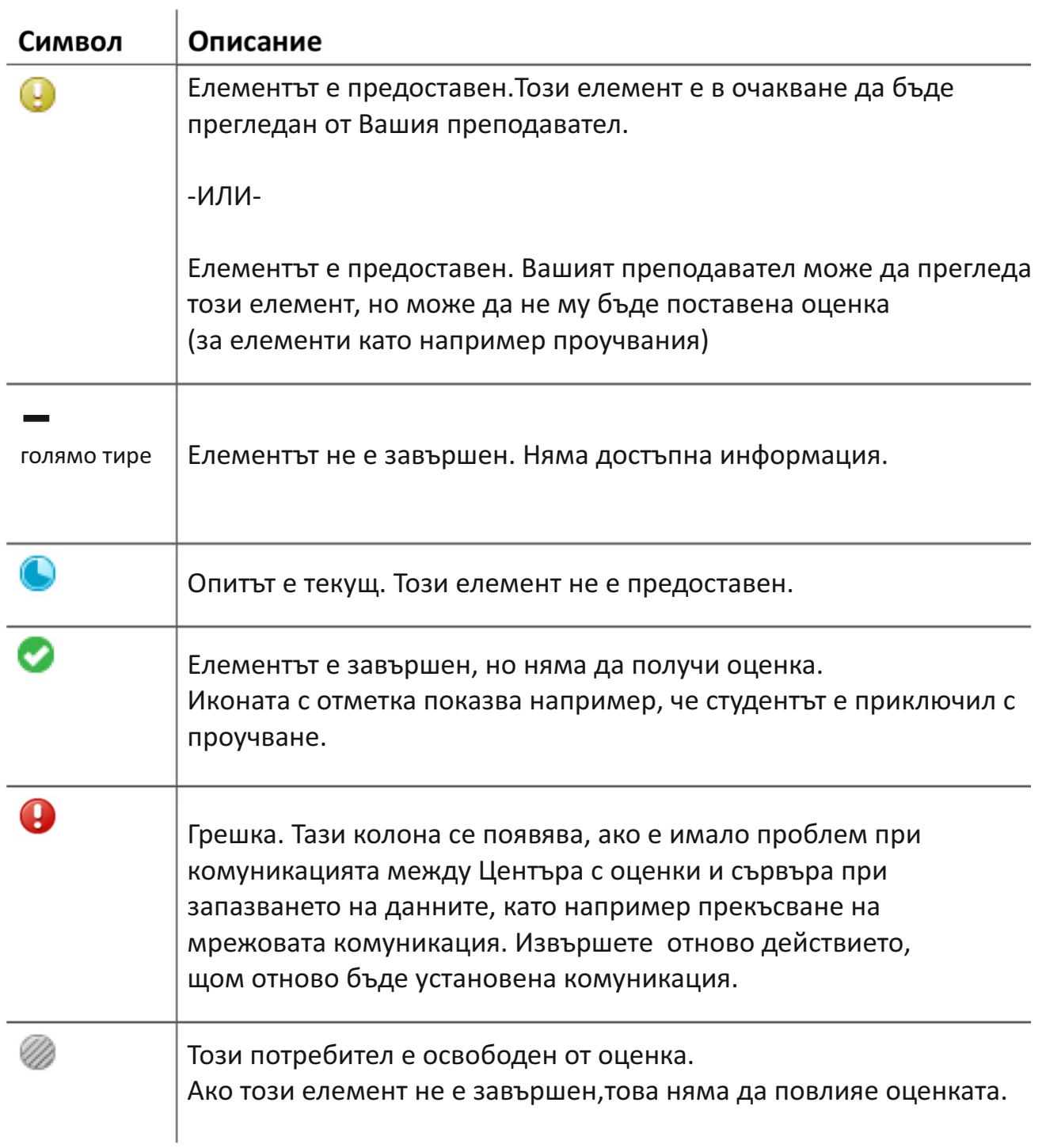

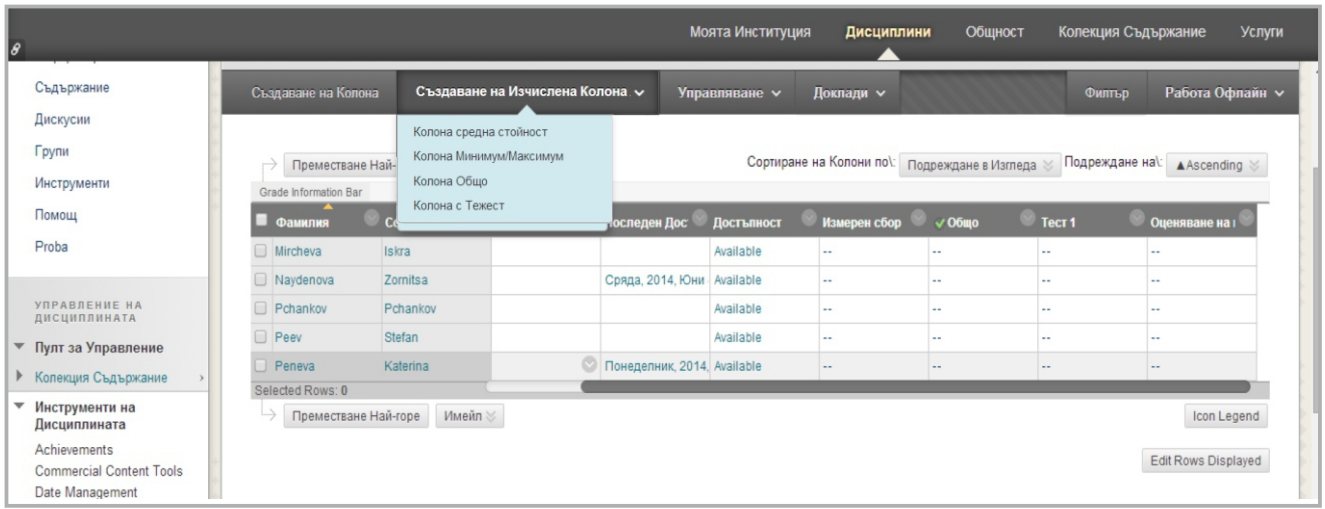

**БЪРЗИ СТЪПКИ:** Създаване на изчислителни колони за оформяне на крайна оценка **(***колона Средна стойност***;** *колона Минимум/Максимум; колона Общо; Колона С тежест;***).**

- **1.** В Центъра с оценки посочете **Създане на изчислителна колона**, за да отворите падащия списък.
- **2.** Изберете **Изчислителна колона** .
- **3.** На страницата **Създай изчислителна колона**, попълнете **Информация за колоната**.
- **4.** В полето **Колони за избиране** щракнете на заглавието на колона, за да я изберете. За да изберете множество колони в един ред, задръжте SHIFT и щракнете. За да изберете множество колони от поредица, задръжте CTRL и щракнете.
- **5.** Щракнете сочещата надясно стрелка, за да преместите колони в полето **Избрани колони**.
- **6.** В полето **Избрани колони** напишете процента на тежест за всеки елемент в текстовите полета. **Сборната тежест** се обновява автоматично. По избор изберете категории, които да включите в изчислението.
- **7.** Изберете **Изчисли като текущ сбор**, ако е необходимо. Текущите сборове изключват всички клетки, които не съдържат данни.
- **8.** Изберете **Опции**.
- **9.** Щракнете на **Предоставяне**.